# 新規導入編

ここでは、GLOOBE Constructionを新規にセットアップする方法 を解説します。 お使いのGLOOBEをバージョンアップする方法、または追加購入 したオプションプログラムをセットアップする方法については、 GLOOBEセットアップDVD内の「セットアップガイド」より 「バージョンアップ/オプション追加編」をご覧ください。

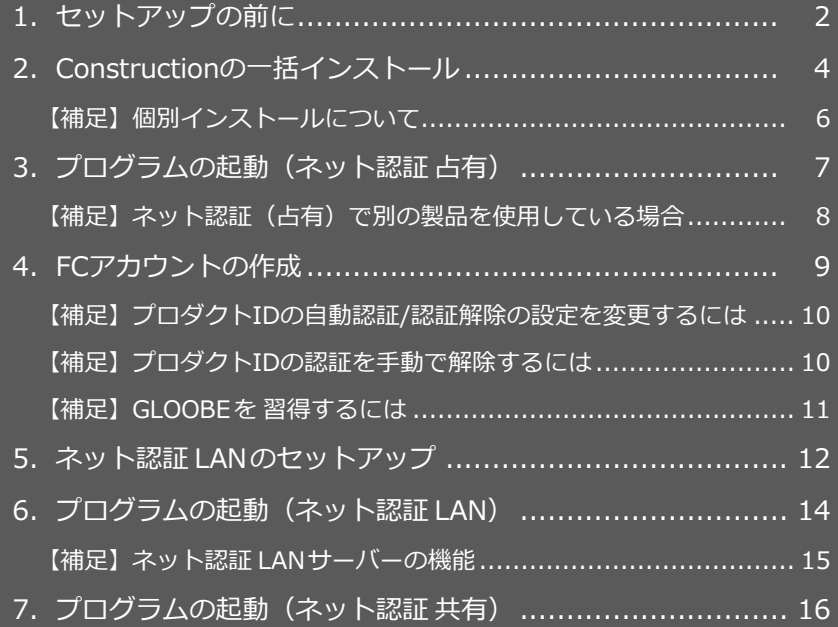

1.セットアップの前に

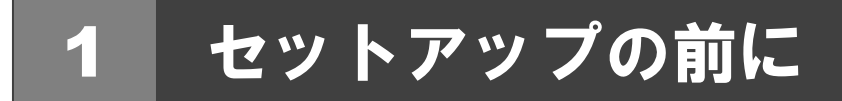

## プロテクトタイプの確認

GLOOBE Construction のプロテクトは、「ネット認証」のみです。ライセンスタイプは、次の 3 種類があります。 お持ちのネット認証ライセンス証書を準備します。

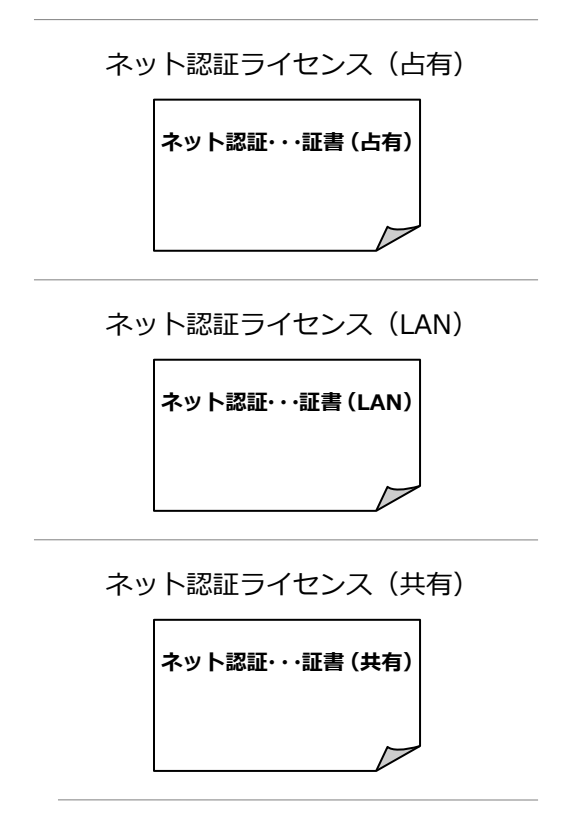

## **● セットアップの前に確認してください**

- ・セットアップするには、「コンピューターの管理者(Administrators)」権限のアカウントでサインインしている必要が あります。
- ・セットアップ中にコンピューターの再起動が必要な場合があります。起動中のプログラムがあれば、終了しておきます。
- ・お使いのウイルス対策ソフトによっては、セットアップ時に警告メッセージが表示される場合があります。このような 場合には、ウイルス対策ソフトなどの常駐プログラムを一時的に終了してから、セットアップを行ってください。

## **● GLOOBE 体験版をインストールされている方へ**

GLOOBE 2023 Construction 製品版を新規セットアップするコンピューターに、2022 の体験版がインストールされてい る場合は、体験版をアンインストールしてから、製品版をセットアップしてください。2023 体験版がインストールされ ている場合は、新規セットアップの流れに従って製品版をセットアップしてください(GLOOBE などのプログラムは最新 版に更新されます)。詳しくは、GLOOBE セットアップ DVD 内の「**セットアップガイド**」より「**GLOOBE 体験版をお使 いの方へ**」を参照してください。

GLOOBE Construction の新規セットアップは、ライセンスのタイプに応じて以下のような流れになります。

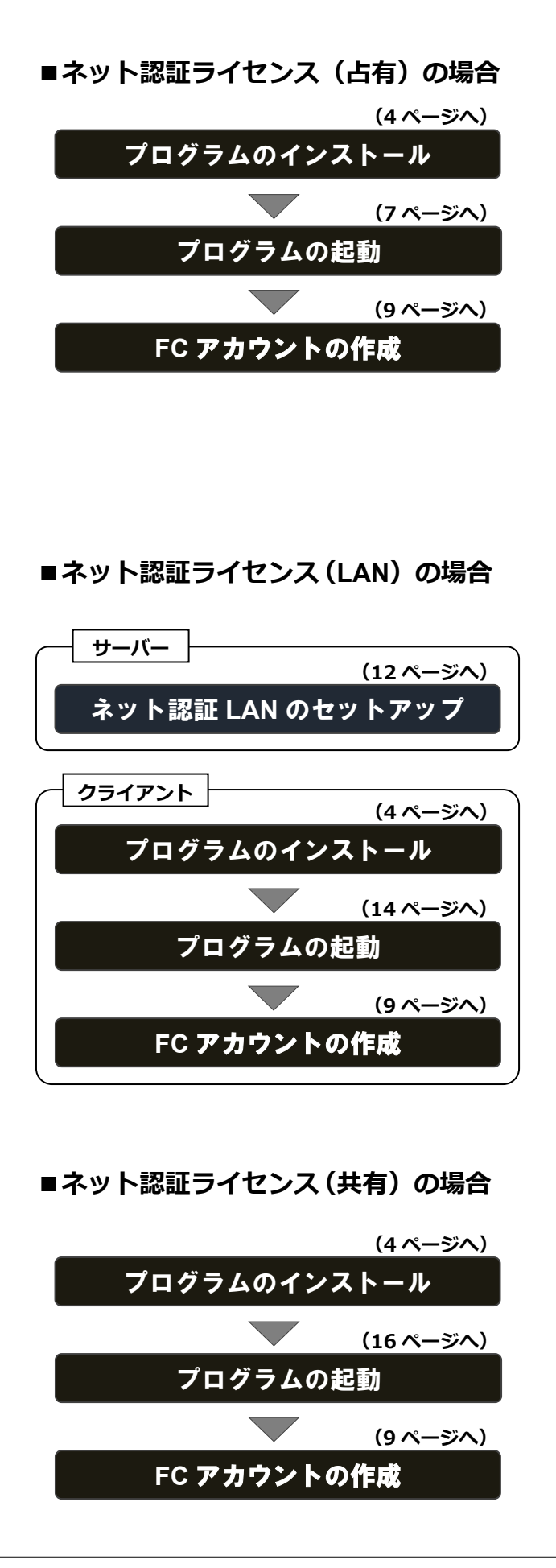

2.Construction の一括インストール

# 2 Construction の一括インストール

GLOOBE Construction と関連するプログラムを新規にインストールします。

- コンピューターに「**GLOOBE Construction セット** 1. 「**使用許諾契約の全条項に同意します**」を選択して、 **アップ DVD**」をセットします。
- 2. 「**一括インストール**」を選択します。

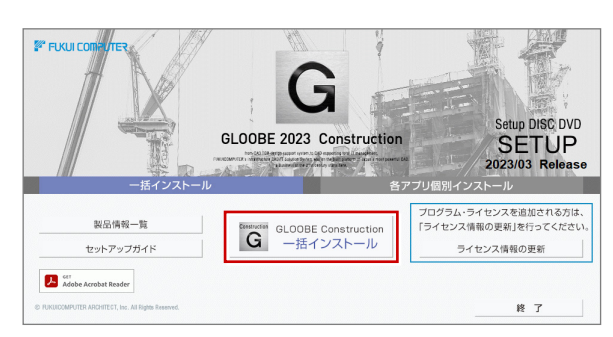

- ※ 上記画面が表示されない場合は、DVD 内の 「**Install.exe**」を実行してください。
- 3. GLOOBE Construction セットアップへようこそ ねっと インストールの準備 次へ進みます。

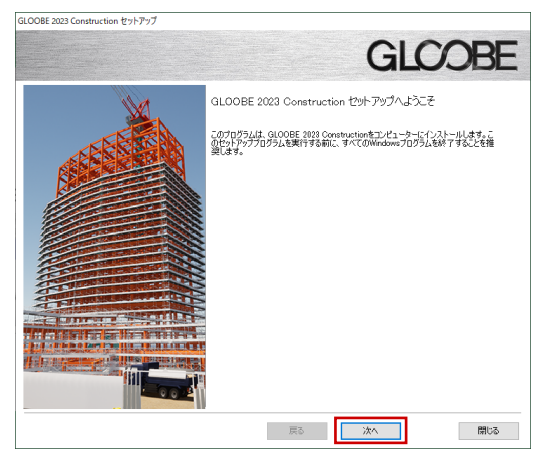

「**利用規約の全条項に同意します**」を選択して、次へ 4. 進みます。

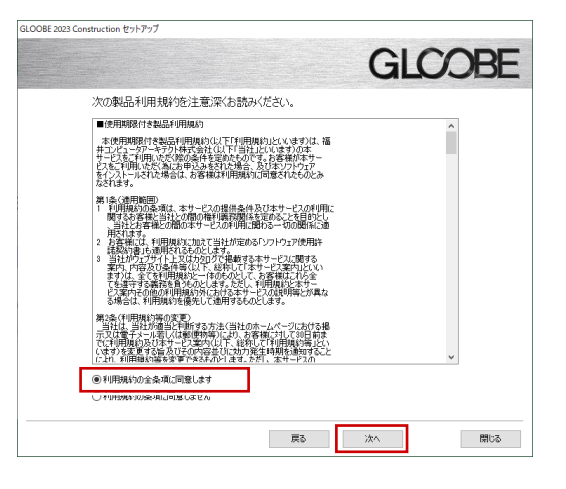

5. 「使用許諾契約の全条項に同意します」を選択して、

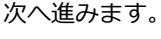

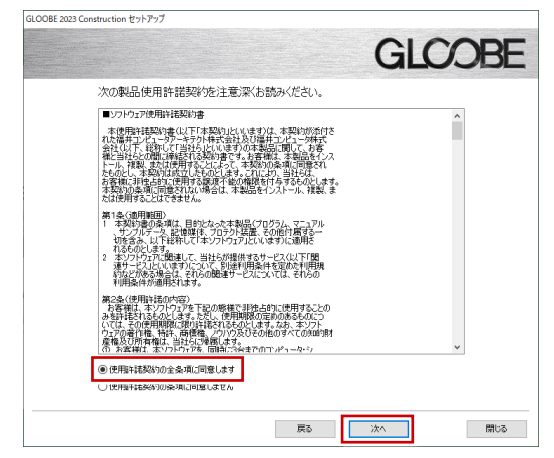

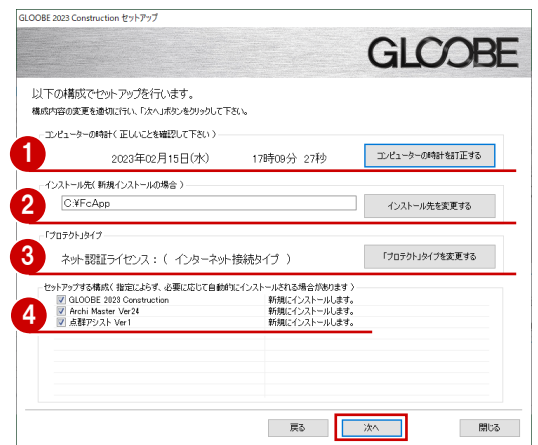

- コンピューターの時計を確認します。 日時がずれているとライセンスの認証が正常に行えま せん。右側のボタンをクリックし、正しい日時を設定 してください。
- インストール先を確認します。 例えば D ドライブにインストールする場合は、パスを **「D:¥FcApp」に変更します。**

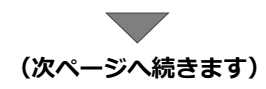

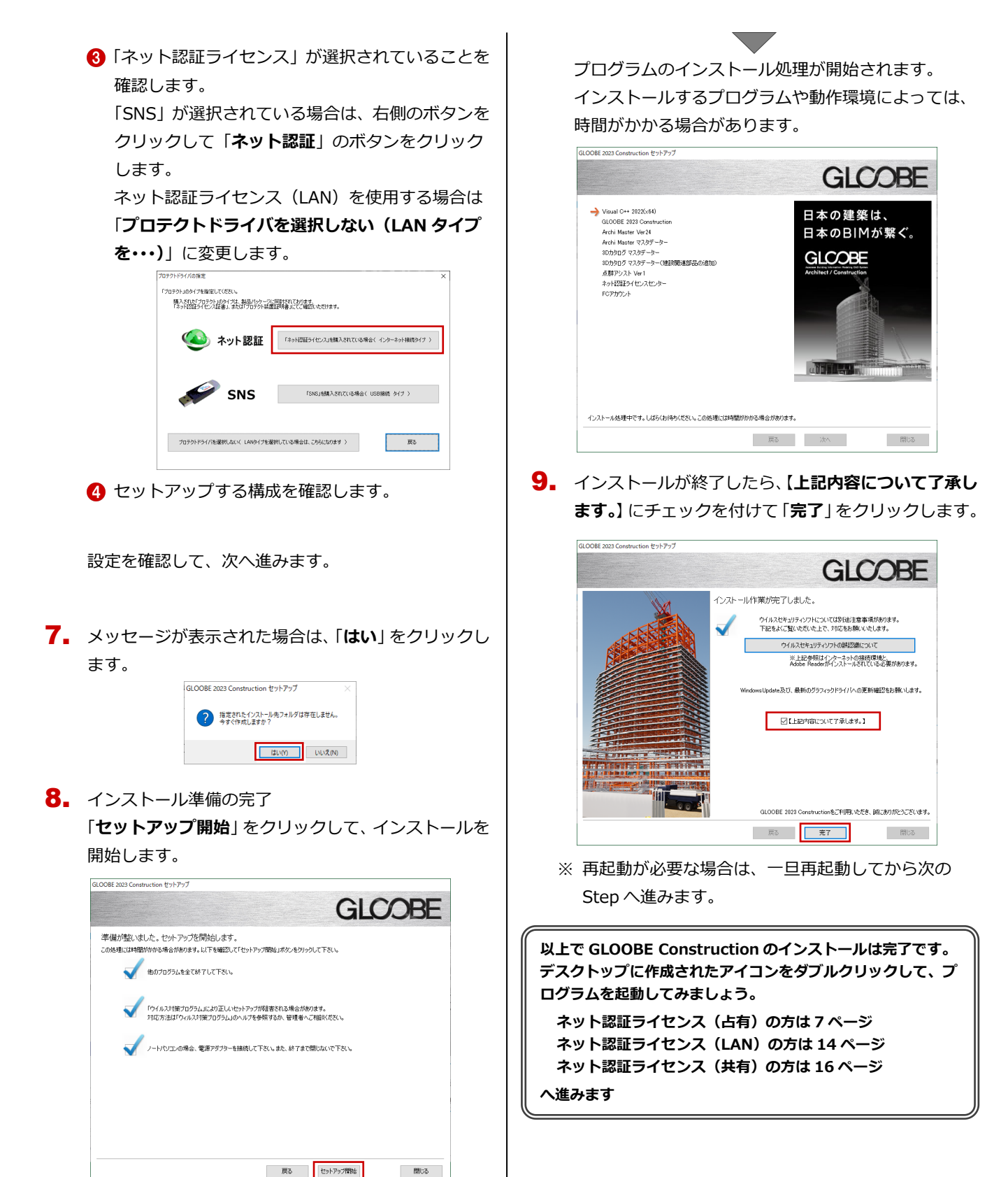

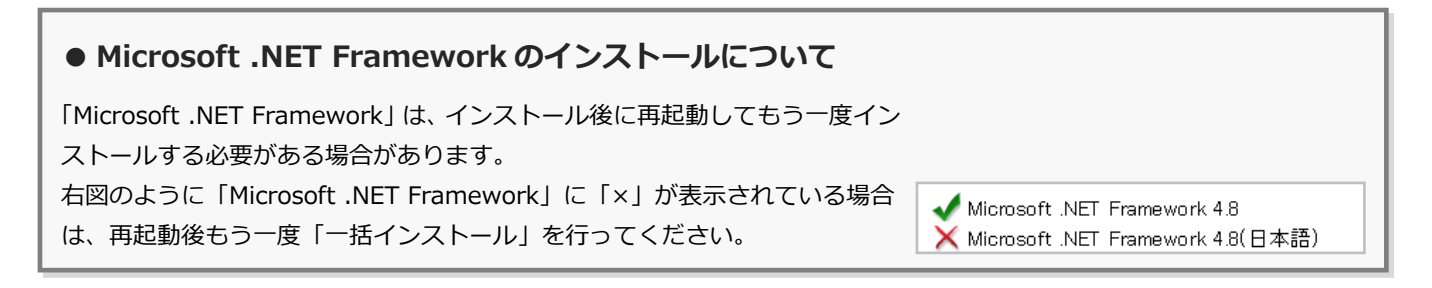

## 補足 個別インストールについて

DVD の「**各アプリ個別インストール**」には、各アプリケーションやプロテクトシステムなどを個別にインストールする機能が 用意されています。

一括インストールでは、GLOOBE などのプログラムとプロテクト システムなどが、すべて指定したインストール先(基本フォルダ) にインストールされます。

例えば、インストール先の容量の問題で、あるプログラムだけを 別のドライブにインストールしたい場合は、「一括インストール」 でそのプログラム以外をインストールしたあとで、「**各アプリ個別 インストール**」タブからそのプログラムをインストールしてくだ さい。

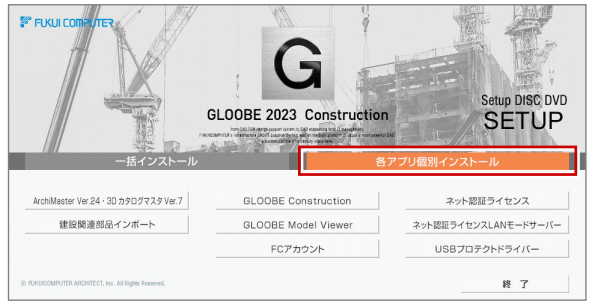

また、その他に以下の機能も収録されています。

## **● GLOOBE Model Viewer**

GLOOBE で設計した BIM 建物モデルや属性情報が閲覧できる無償のビューワーアプリです。BIM ソフトを持っていない人 でも「GLOOBE Model Viewer」を使って BIM モデルを閲覧できるため、建物のオーナーや関係者と共有ができます。

## **● Archi Master・3D カタログマスタについて**

GLOOBE Construction と一緒にインストールされる Archi Master、3D カタログマスタは、GLOOBE で利用で きる建材・設備データを管理するためのアプリケーション です。

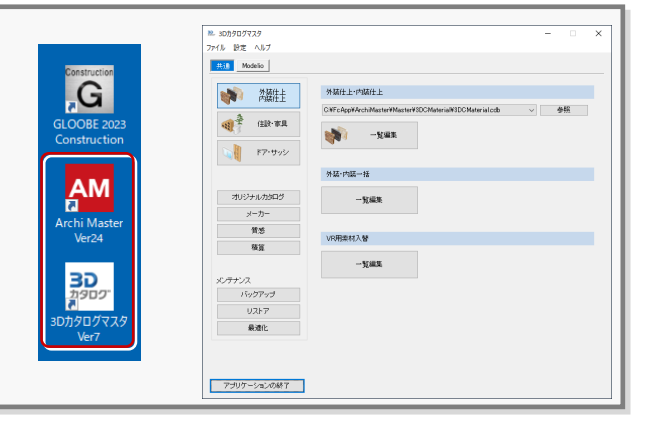

## **● 「建設関連部品インポート」について**

GLOOBE Construction で使用する重機・車両の部品をインポートします。 Archi Master・3D カタログマスタを個別インストールした場合、「建設関連部品インポート」をクリックしてインポート を行ってください。一括インストールでは、自動的にインポートされます。 3D カタログ会員の方は、3D カタログ.com より重機・車両をダウンロードできます。

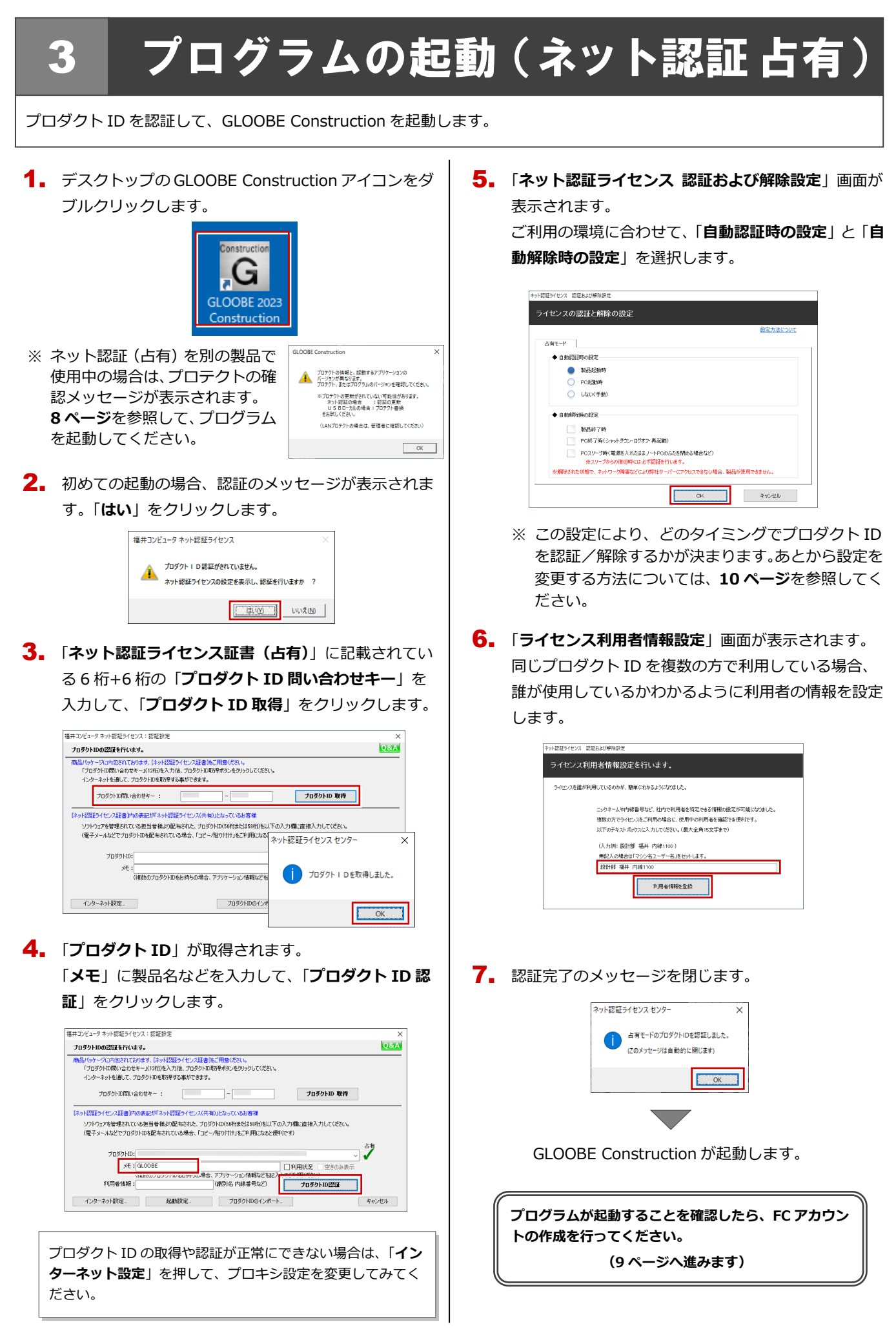

#### ネット認証(占有)で別の製品を使用している場合 補足

すでに弊社製品をネット認証ライセンス(占有モード)で使用している場合、別の製品のプロダクト ID は「**占有モード 2**」、 もしくは「**占有モード 3**」を使って追加認証してください。ここでは、「**占有モード 2**」を使用する操作で解説します。

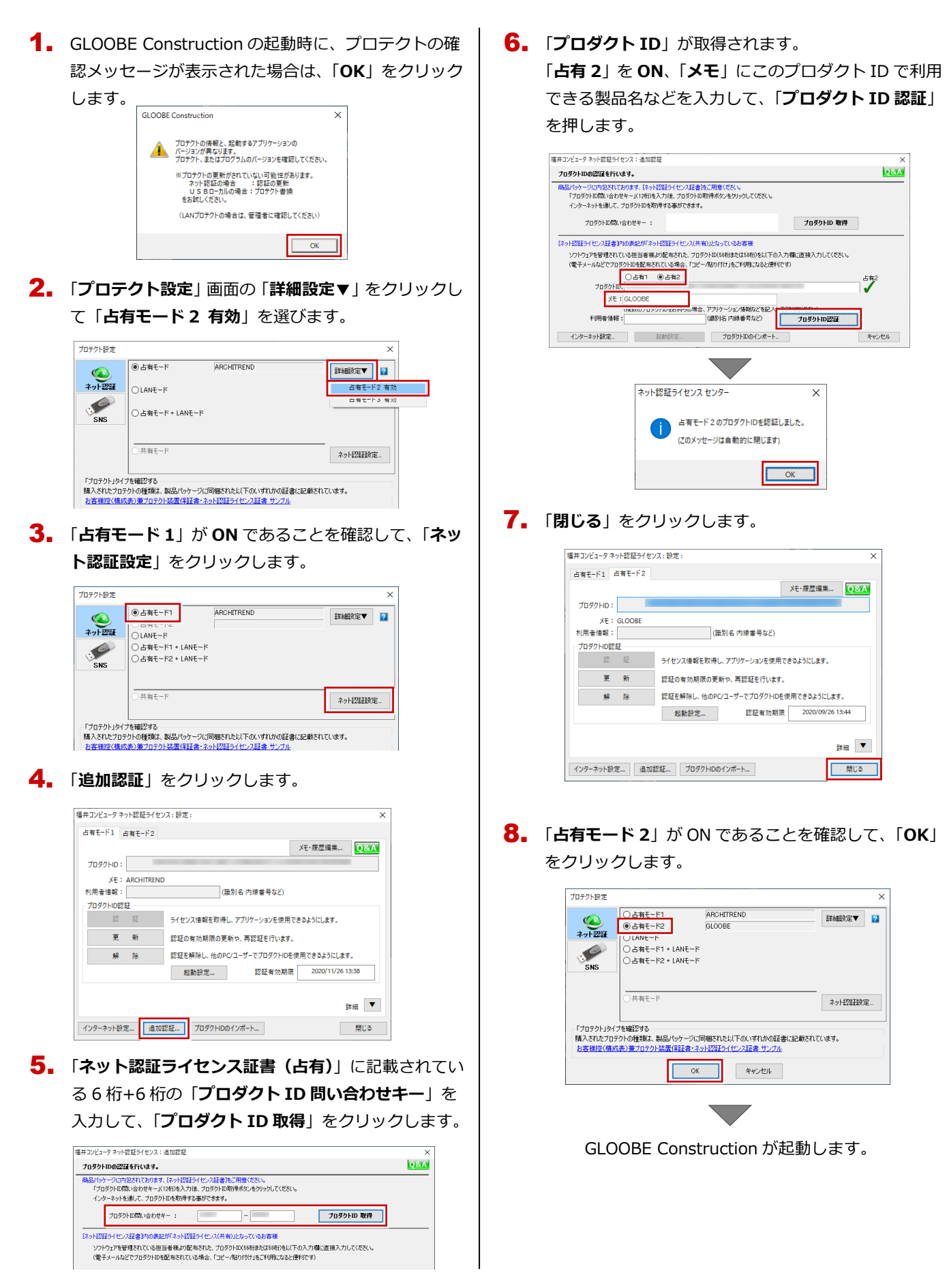

# 4 **FC**アカウントの作成

FC アカウントは、福井コンピュータグループが提供する各種 WEB サービスを管理するアプリケーションです。ご利用製 品のプログラムを最新版に更新できるようにするためにも、FC アカウントを新規作成してください。 ※ FC アカウントのご利用には、インターネットに接続できる環境が必要です。

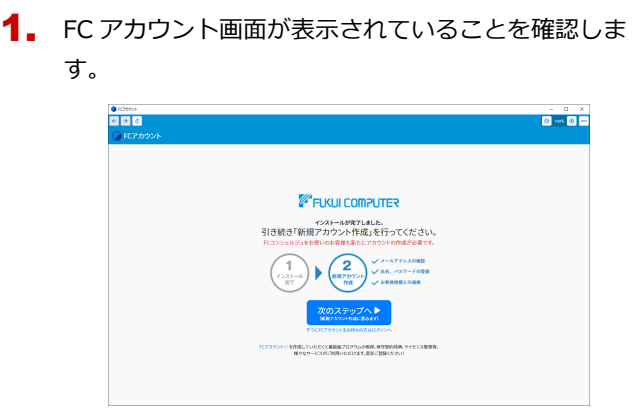

※FC アカウント画面が表示されていない場合は、デスク トップのアイコンをダブルクリックしてください。

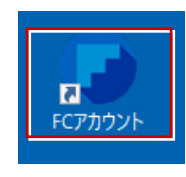

**2. 「次のステップへ**」を押して新規の FC アカウントを作 成してください。

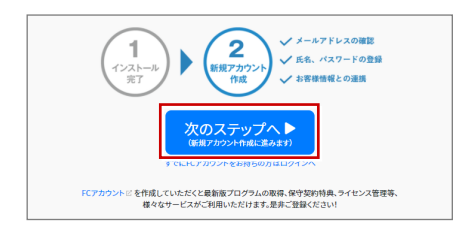

FC アカウントの作成については、「**FC アカウント**」 をクリックして表示されるページの「**FC アカウント ご利用手順**」を参照してください。

「ECアカウントビス」<br>「ECアカウントビス」<br>様々なサービスがご利用いただけます。是非ご登録ください!

すでに FC アカウントを作成している場合は、「**すでに FC アカウントをお持ちの方はログインへ**」をクリッ クし、登録したメールアドレスとパスワードを入力し てログインしてください。

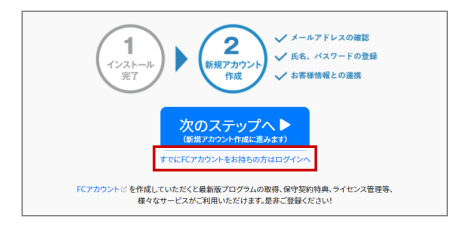

3. 次のような画面が表示されたら、FC アカウントの作 成は完了です。

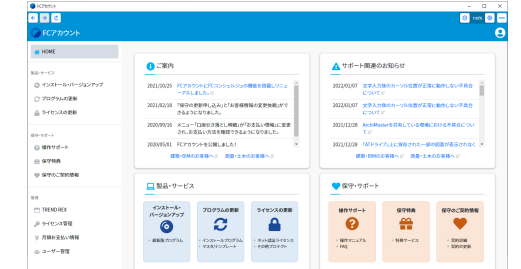

**●「FC コンシェルジュをご利用中ですが、・・・」画面 が表示された場合は**

FC アカウントの起動時に下記画面が表示された場合は「OK」 をクリックして、FC アカウントの作成に入ってください。 FC アカウントの作成が開始されます。

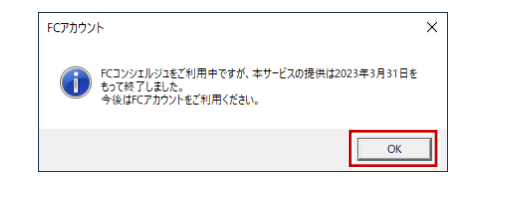

**以上で GLOOBE Construction の新規セットアップは完 了です。 ヘルプやマニュアルを利用して、GLOOBE 基本操作を習得 しましょう。詳しくは 11 ページをご覧ください。**

#### プロダクト ID の自動認証/認証解除の設定を変更するには 補足

プロダクト ID の自動認証および認証解除のタイミングを変えたい場合は、以下の手順で設定を変更します。

### ■ FC アカウントを使用している場合

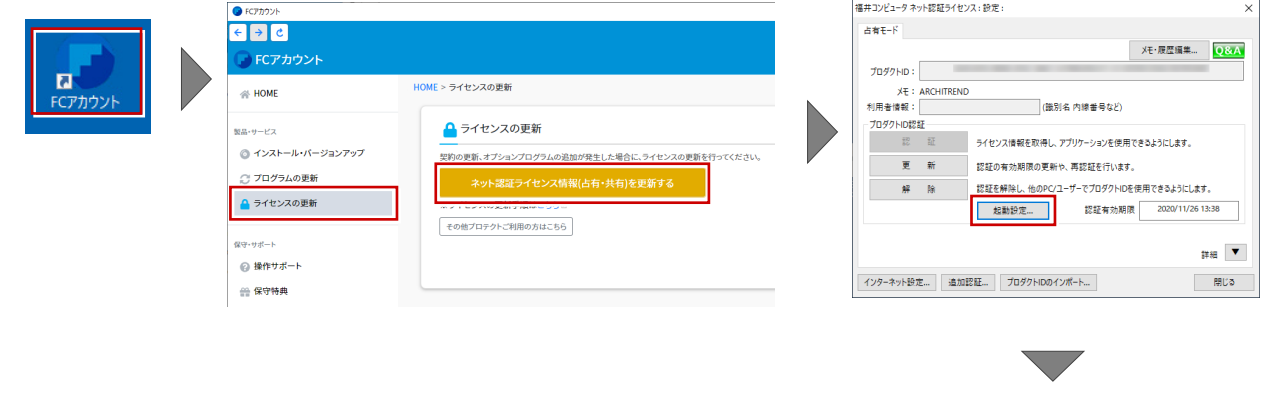

## ■ FC アカウントを使用していない場合

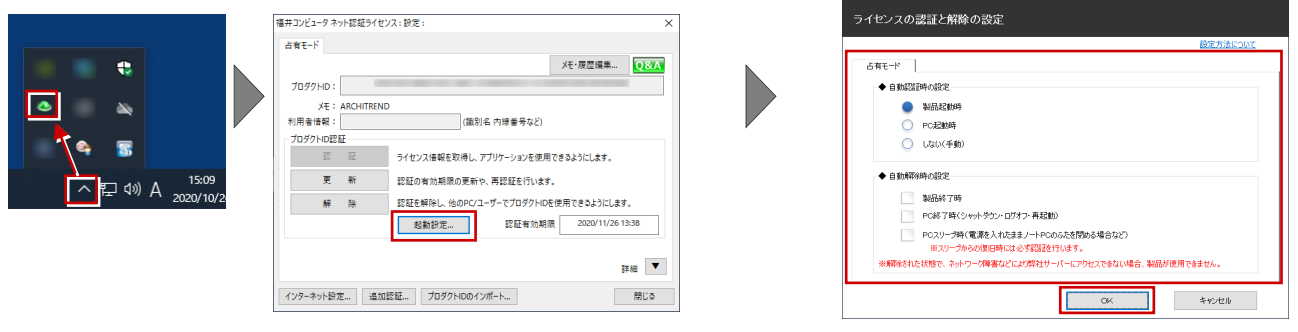

-<br>スット特証キイセンス 特証お上が確認特定

Windows 画面右下のタスクバーのアイコンから「**ネット認証ライセ ンスセンター**」を起動して、「**起動設定**」をクリックします。

#### プロダクト ID 認証を手動で解除するには 補足

お使いのプロダクト ID を、他のユーザーまたは他のコンピューターで使用したい場合は、以下のように手動で認証を解除し ます。

## ■ FC アカウントを使用している場合

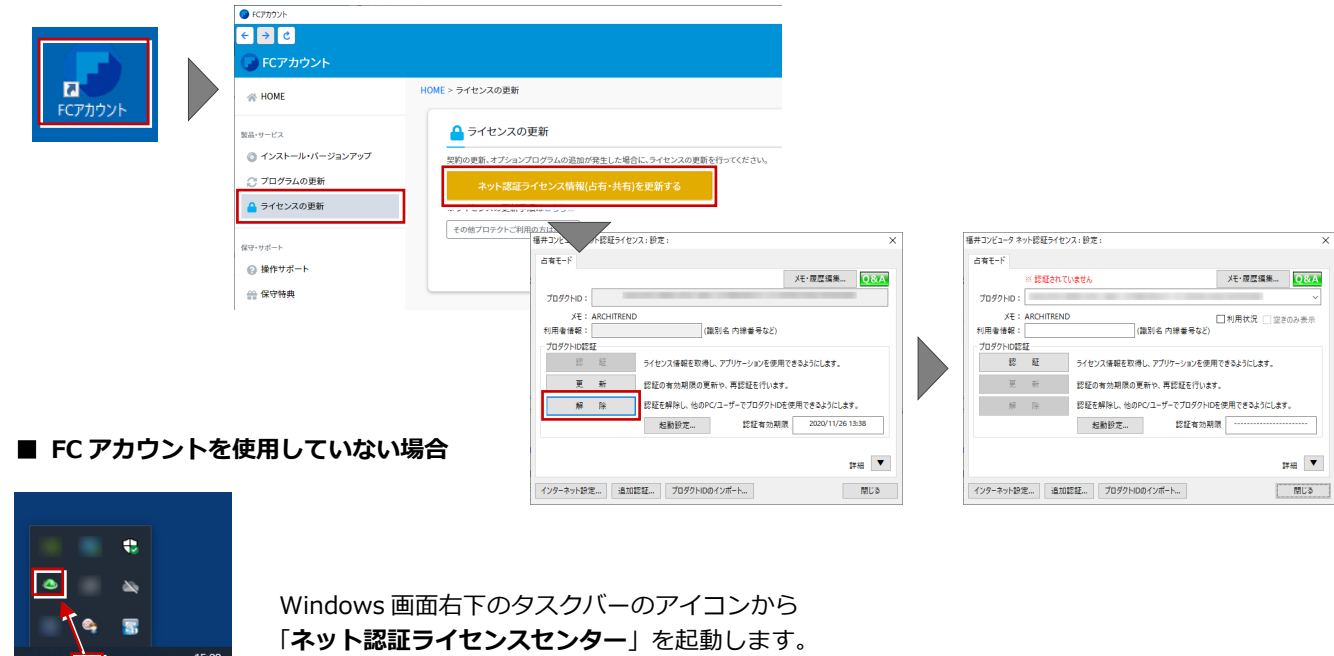

 $\sqrt{\wedge}$   $\Box$  40) A  $^{15:09}_{2020/10/2}$ 

# 補足 **GLOOBE Construction** を習得するには

■ マニュアル・サンプルデータ

GLOOBE Construction の使い方を解説した最 新のマニュアルデータやサンプルデータは、「サ ポートサイト」からご利用できます。 GLOOBE Construction ヘルプのトップページ から「サポートサイト」にアクセスできます。

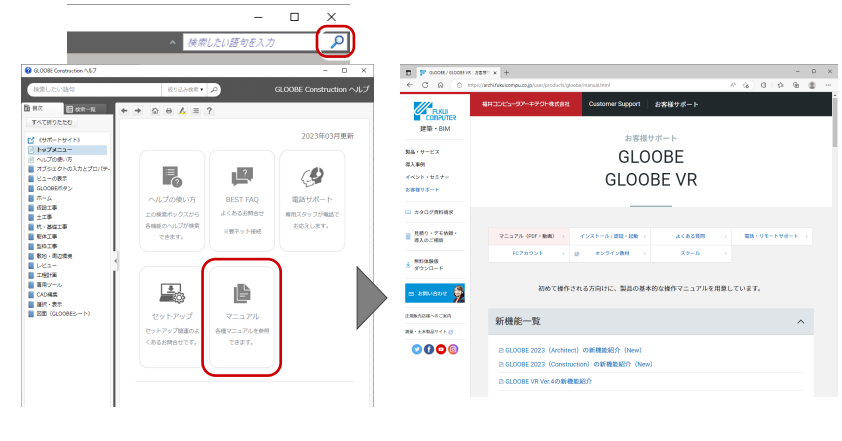

## ■ GLOOBE Construction ヘルプ

GLOOBE Construction の機能の使い方や操作 方法がわからないときは、検索ボックスにキー ワードを入力してヘルプを検索、または機能の ポップヒントから F1 キーを押して、ヘルプを ご利用ください。

※詳しくは「**ヘルプの使い方**」をご覧ください。

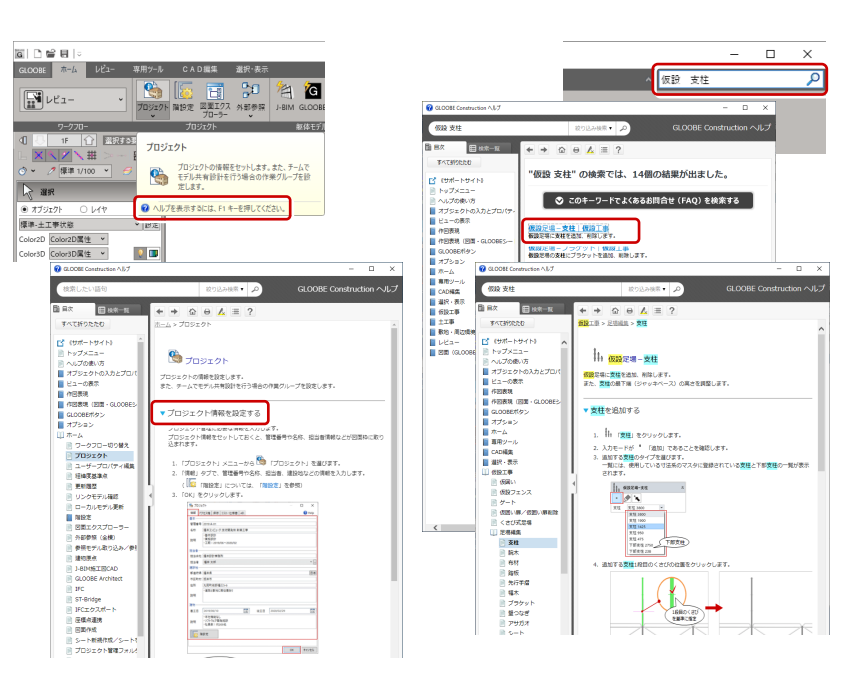

5.ネット認証 LAN のセットアップ

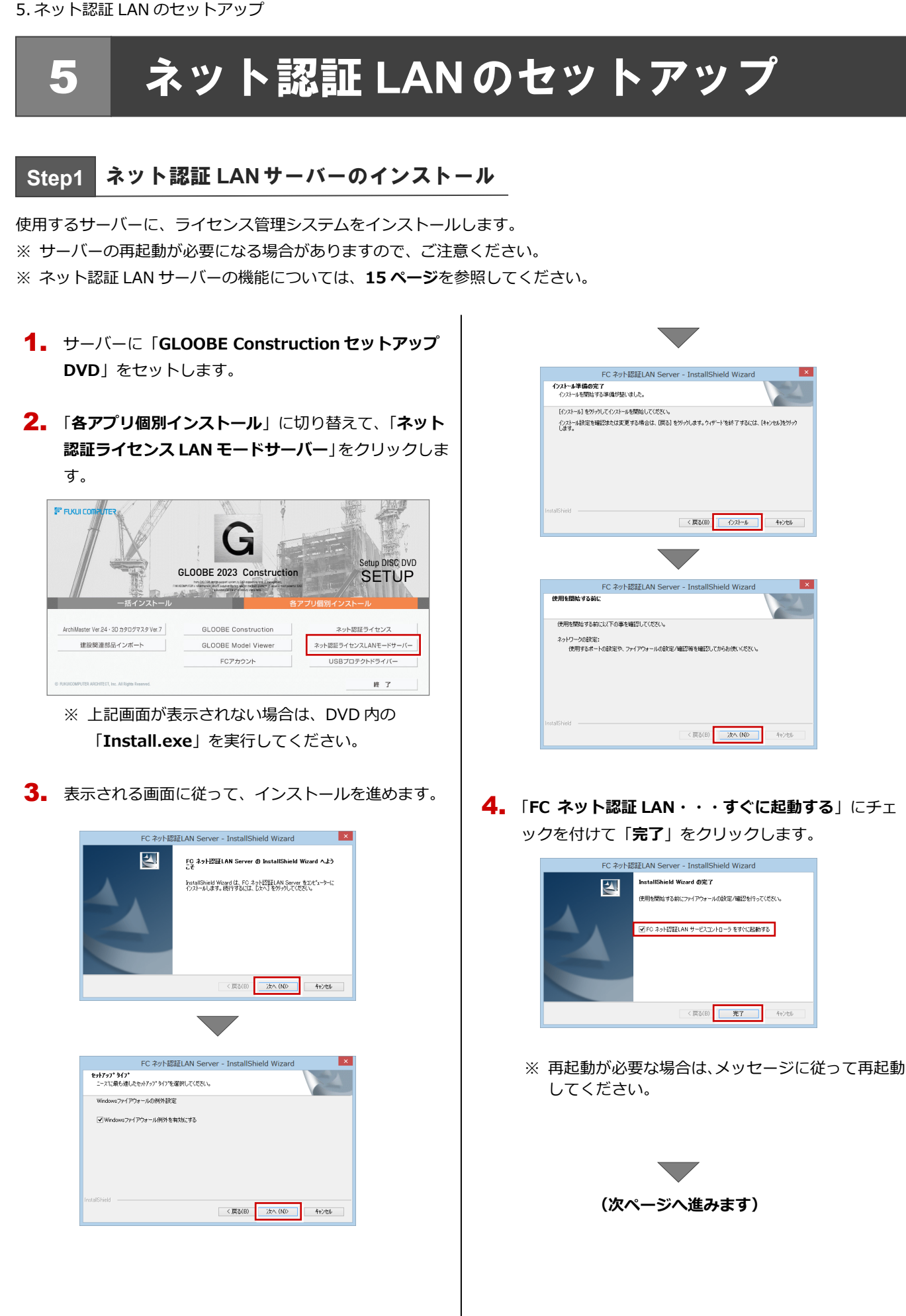

**Step2** プロダクト **ID** の認証(サーバー)

インターネットを通してプロダクト ID の認証を行い、クライアント PC からプロダクト ID に関連付けられたライセンスを 利用できる状態にします。

「**FC ネット認証ライセンス LAN モード サービスコ** 1.

**ントロール**」画面より「**ライセンス認証**」をクリック します。

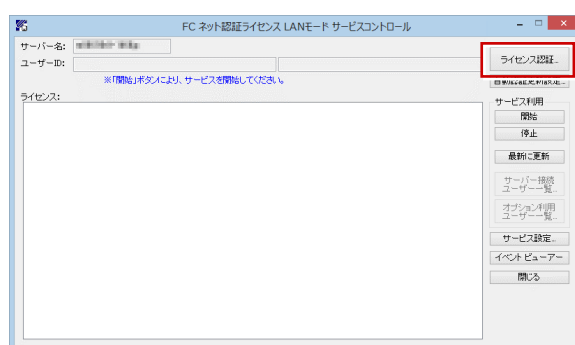

- ※ 上記画面が表示されない場合は、スタート画面のア プリ一覧の「**FC ネット認証 LAN Server**」より「**FC ネット認証 LAN サービスコントローラ**」を起動して ください。
- 「**ネット認証ライセンス証書(LAN)**」に記載されてい 2. る 6 桁+6 桁の「**プロダクト ID 問い合わせキー**」を 入力して、「**プロダクト ID 取得**」をクリックします。

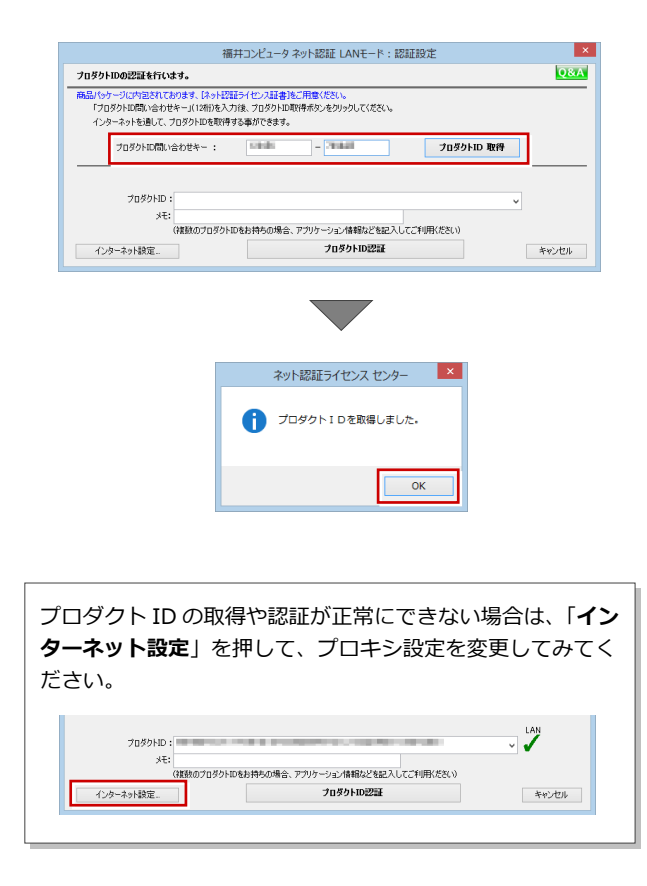

「**プロダクト ID**」が取得されたのを確認し、「**プロダ** 3. **クト ID 認証**」をクリックします。

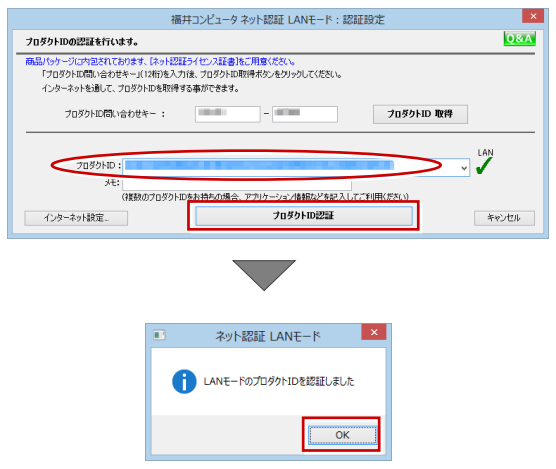

ライセンス情報が取得されたことを確認し、「**閉じ** 4.**る**」をクリックします。

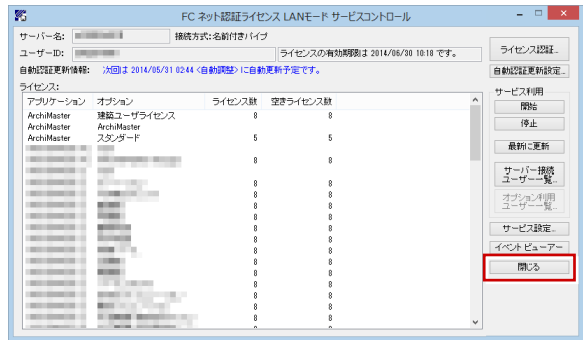

**以上でネット認証 LAN のセットアップは完了です。 続いて、クライアント PC でプログラムのインストール を行ってください。**

**(4 ページへ進みます)**

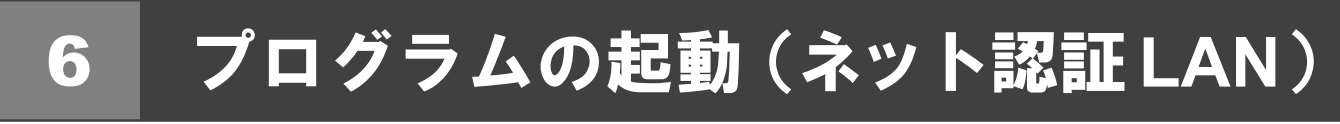

使用するプロテクトを設定して、GLOOBE Construction を起動します。

デスクトップの GLOOBE Construction アイコンをダ 1. ブルクリックします。

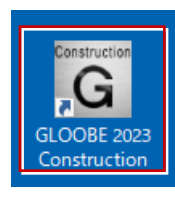

2. 初めての起動の場合、プロテクト設定画面が表示され ます。

「**ネット認証**」の「**LAN モード**」をクリックして、「**サ ーバー名**」にネット認証 LAN サーバーをセットアップ したコンピューター名を入力ます。

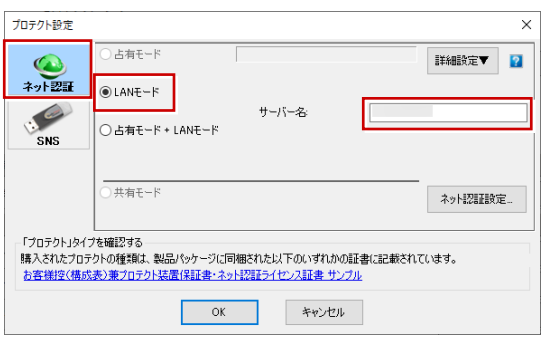

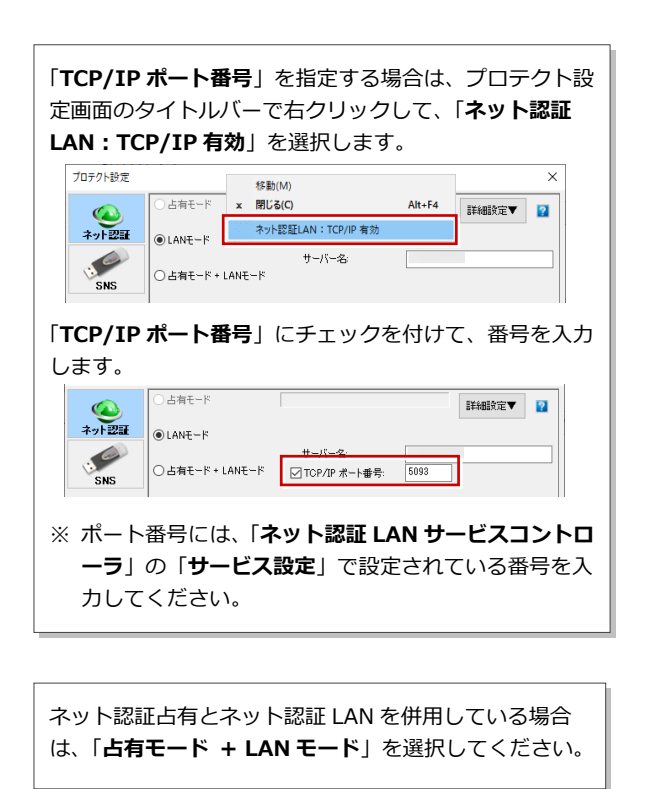

3. 「**OK**」をクリックして画面を閉じます。

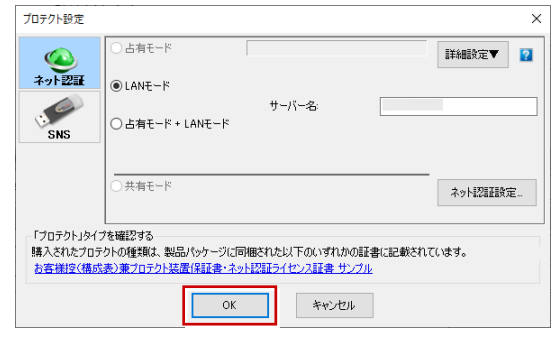

GLOOBE Construction が起動します。

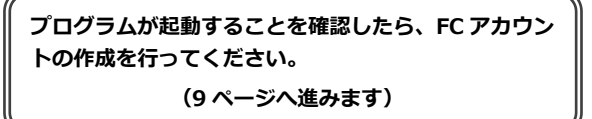

## 補足 ネット認証 **LAN** サーバーの機能

ネット認証 LAN サーバーは、ライセンス情報の管理やサービスの開始/停止などを行うアプリケーションです。スタート画 面のアプリ一覧の「**FC ネット認証 LAN Server**」より「**FC ネット認証 LAN サービスコントローラ**」を選択すると、次の ような画面が表示されます。

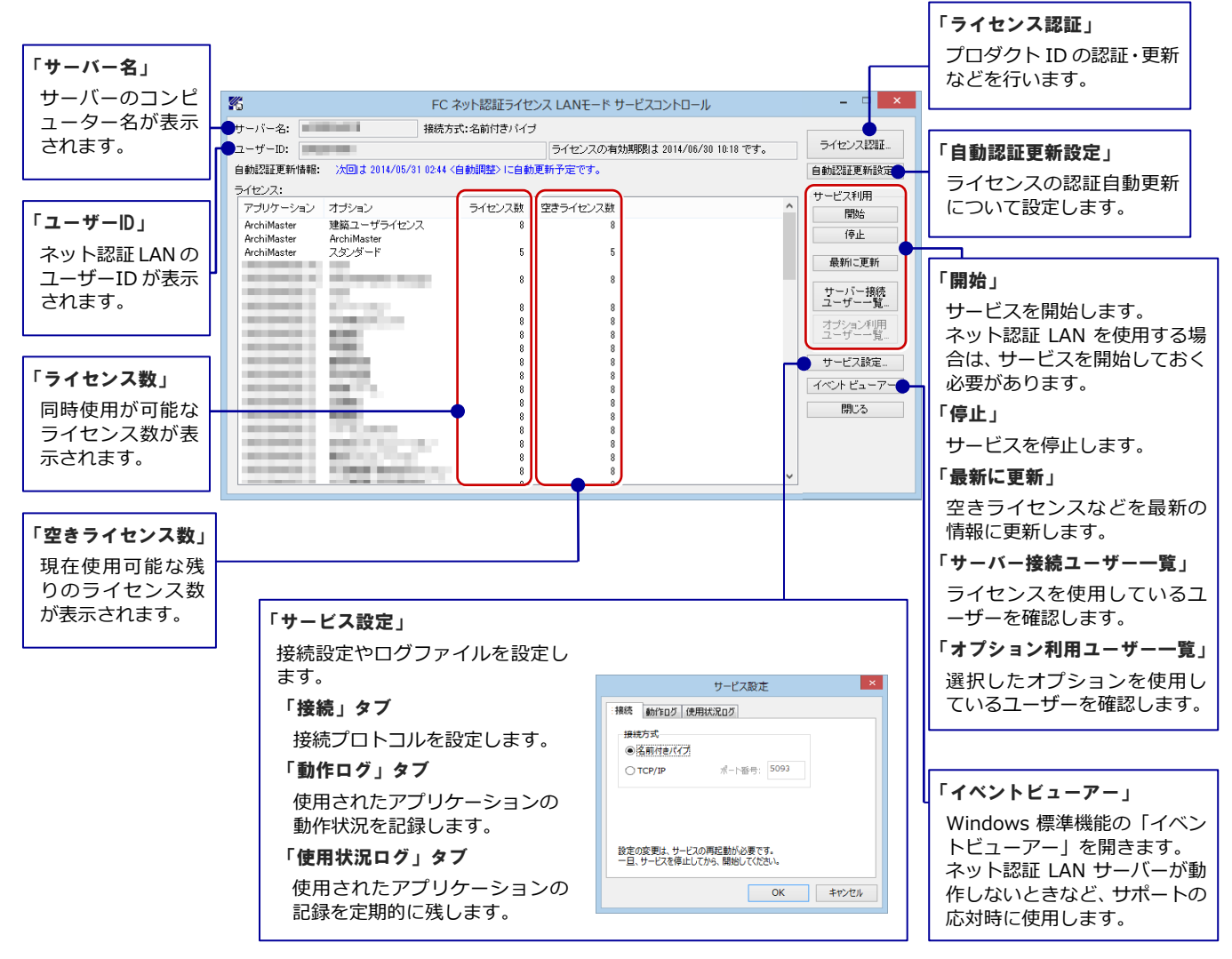

### ●「動作ログ」について

アプリケーションの動作状況を記録します。使用するには、

- 1.「**ログの出力**」チェックボックスをオンにし、「**パス**」に出力先のフォルダを設定します。
- 2.「**FC ネット認証ライセンス LAN モード サービスコントロール**」でのサービス「開始」時に、ログ出力設定が有効な場合に、 ログの記録を開始します。
- 3. サービスの「停止」で、ログファイルが保存されます。ファイル名は、ネット認証 LAN 動作ログ (日時).log です。

### ●「使用状況ログ」について

「**何時何分の**」「**ライセンスの空き状況**」が記録されます。使用するには、

- 1.「**ログの出力**」チェックボックスをオンにし、「**パス**」に出力先のフォルダを設定します(「**間隔**」と「**最大履歴数**」は適宜に 設定)。
- 2.「**FC ネット認証ライセンス LAN モード サービスコントロール**」が表示されている状態で、ログの取得が開始されます。
- 3.「**FC ネット認証ライセンス LAN モード サービスコントロール**」を閉じると、

ログファイル(FukuiComputer.TrendX.InetUserLicensing.Service.Controller.log)が保存されます。

4.再度「**FC ネット認証ライセンス LAN モード サービスコントロール**」を起動すると、前のログファイルは別ファイル(ロ グファイル名+日付)で残され、新たなログの取得が開始されます。

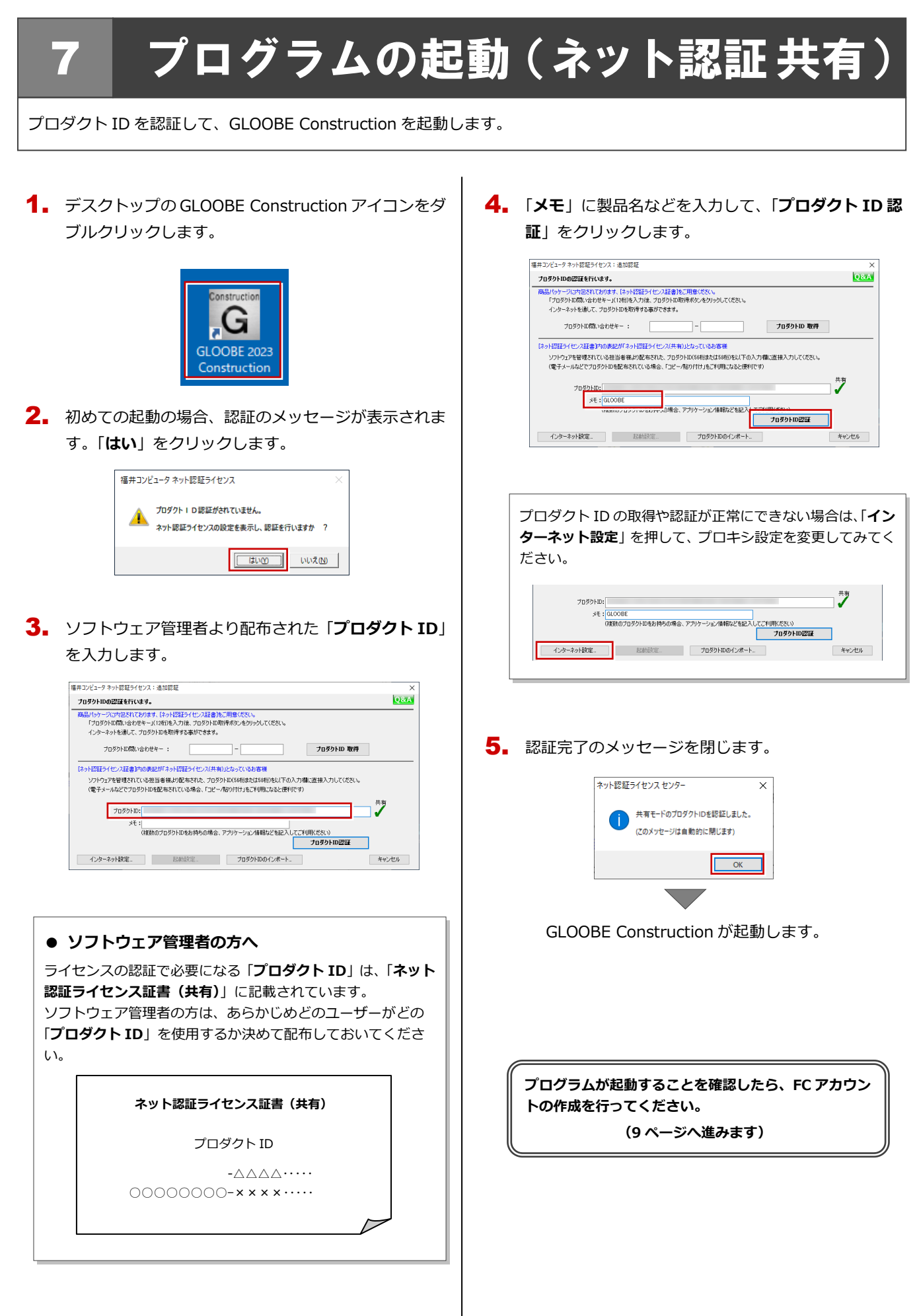